# 1000 TALENTS

FOR THE DIGITAL DEVELOPMENT OF LATIN AMERICA AND THE CARIBBEAN

Closing the gender gap

THIRD EDITION

# **SIGCA**

APPLICATION MANUAL FOR FOREIGN APPLICANTS

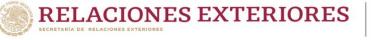

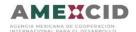

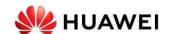

# **Index**

Create an account at sigca.sre.gob.mx

- 1. Create an account
- 2. Access the call
- 3. Fill in the blanks
- 4. Responsible authority with which you have to contact for the activity in Mexico
- 5. Upload required documents
- 6. Check data and file number
- 7. Check the number of documents you registered in the system

Contact

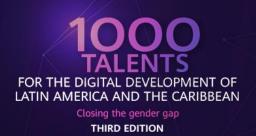

## Step 1 Create an account in sigca.sre.gob.mx

You must fill in all the fields according to the system requirements.

1

IMPORTANT: You must verify that your email is written correctly since it will be used to access the SIGCA as a user and to receive notifications about your application.

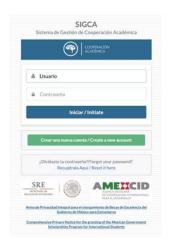

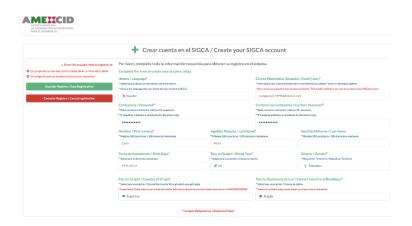

# Step 2 Access the system

In the field "user" you must input the email address that you registered in the previous step and your password, then click on the "Start" button.

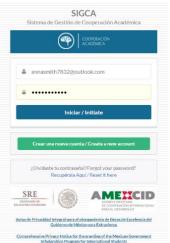

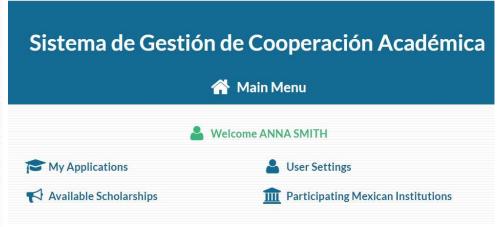

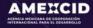

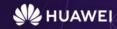

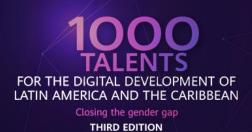

## Step 3 Access the call

It is necessary to click on the option "available Calls"; to unfold the options, then choose "HUAWEI-SRE 1,000 Talentos para el Desarrollo Digital de América Latina y El Caribe" and click on the option "Register" in the action column.

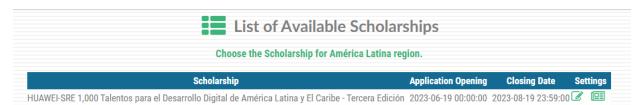

# Step 4 Fill in registration fields

Upon entering the call, a drop-down menu will be displayed from which only the mandatory fields (indicated with red asterisk) as well as the items described below will be filled.

#### Personal data:

Name(s), Surname, Maternal surname, Date of birth, Blood Type, Gender, Civil Status, Telephone (with

| ♣ Personal Data  Name(s)*  **100 characters maximum                                                  | Last Name* **100 characters maximum                                     | Last Name **100 characters maximum                                              |  |  |
|----------------------------------------------------------------------------------------------------|-------------------------------------------------------------------------|---------------------------------------------------------------------------------|--|--|
| Birth Date* **Birth Date.                                                                            | Blood Type* **Choose an option                                          | Gender* **Choose an option                                                      |  |  |
| assport Number Civil Status*  **Choose an option.                                                    |                                                                         | Name of Accompanying Apouse or Partner (if applicable) **100 characters maximum |  |  |
| Home Phone Number (with country calling code)* **30 characters maximum                               | Office Phone Number (with country calling code) **30 characters maximum |                                                                                 |  |  |
| Enter a valid email address(User)*  **This email would be your user to access to your SIGCA account. | Country of Origin*  **Choose the country through which you will apply.  | Current Country of Residence* Choose an option.                                 |  |  |

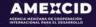

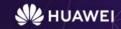

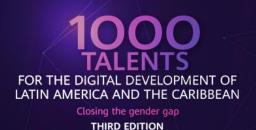

international mark), Email (your Username), Country of origin and Current Country of Residence (indicate country of origin).

#### Address:

Street, Street number, City/Department/State/Province/Canton and Postal Code.

| Address                                  |                                              |                                          |                                    |  |
|------------------------------------------|----------------------------------------------|------------------------------------------|------------------------------------|--|
| Street address* **100 characters maximum | Exterior/Apt number* **10 characters maximum | Interior number **10 characters maximum  | Colonia **100 characters maximum   |  |
| Location **100 characters maximum        | City/Town* **100 characters maximum          | State/Province* **100 characters maximum | Zip Code*  **10 characters maximum |  |

#### General data for registration of the call:

For the following items, indicate the following:

Name of the Mexican Institution: HUAWEI - SRE 2

Project Name: HUAWEI - SRE 2

Specific scholarship application period (initial

date): December 28, 2021

Specific scholarship application period (end date):

March 28, 2022

Mother Tongue: The one that corresponds to your case.

| <b>₹</b> Academic Information                                                                                                    |                                                                                                    |
|----------------------------------------------------------------------------------------------------|----------------------------------------------------------------------------------------------------|
| Academic Information Required.                                                                                                    |                                                                                                    |
| Nombre de la Institución Mexicana **Este campo solo acepta máximo 300 caracteres. En caso de que no aplique deje el campo en blanco. **Importante: Por favor, escriba el nombre oficial de la Institución sin siglas. | Nombre del Proyecto*  **Este campo solo acepta máximo 200 caracteres.  **Importante: Por favor, escriba un nombre significativo que identifique el proyecto.                   |
| HUAWEI - SRE 2                                                                                                    | HUAWEI - SRE 2                                                                                                    |
| Specific Period for Scholarship Application (initial date)*  **According to the date referred in the admission letter (in case of not having the exact date, indicate the month.                                      | Specific Period for Scholarship Application (final date)*  **According to the date referred in the admission letter (in case of not having the exact date, indicate the month. |
| 2021-12-28                                                                                                    | 2022-03-28                                                                                                    |
| Languages Languages                                                                                                    |                                                                                                    |
| Mother Tongue* **20 characters maximum                                                                                                    |                                                                                                    |
| ENGLISH                                                                                                    |                                                                                                    |

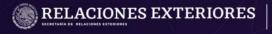

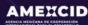

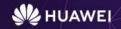

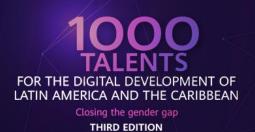

Responsible authority with which you have to contact for the activity in Mexico

For the following items,

indicate the following:

Full Name of the Responsible:

HUAWEI - SRE

Office of the Manager: Academic

Exchange

E-mail address: infobecas@sre.gob.mx

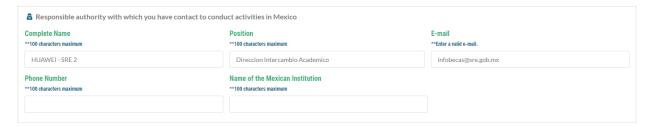

#### Emergency contact person

Person to be notified, Relationship with you, Contact Country, Email and Telephone.

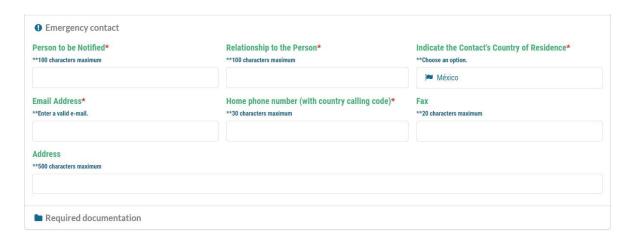

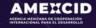

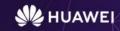

- IMPORTANT: You must not fill the fields Research activities, Recent Publications, Distinguishing Awards and Labor Information.
  - Teaching and/or Research Activities.
  - Latest publications
  - To Distinctions, awards and recognitions obtained.

## **Step 5 Upload required documentation**

The option "Required Documents" must be displayed in the menu and by clicking on the "Upload" button, a window will be displayed to upload the corresponding file (in pdf format), as soon as it is uploaded, a blue bottom icon on the "Loaded" column will appear, indicating that your documents have been uploaded.

In the left column of the screen, there is a button to upload a photo (passport type) with the following characteristics: White background, showing full face, without glasses, head and face uncovered, without smiling and with no longer than 30 days old.

important: (Verify that the maximum weight of your files does not exceed 1.8 MB per file) Check that the rest of the documents are correctly loaded before your application.

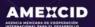

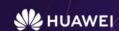

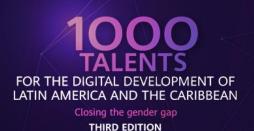

Upload a photo with the following specifications: white background, frontal view, without glasses, head and face exposed, without smiling; in JPG, PNG, BMP, JPEG, or GIF format.

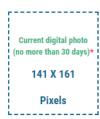

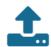

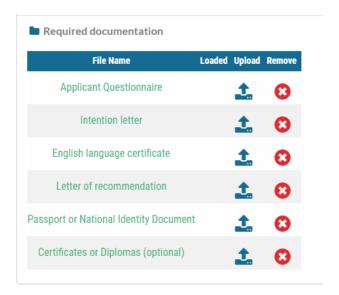

As soon as you are sure that you have filled in the data and uploaded the documents correctly, you must click on the "Apply" button to keep it saved in the system.

# Step 6 Check data and file number

After completing the requested items and uploading the required documentation, the system will show a message with a summary of all the data, documents uploaded and file number, at the same time you will receive an email to the address with which you registered, confirming your file number.

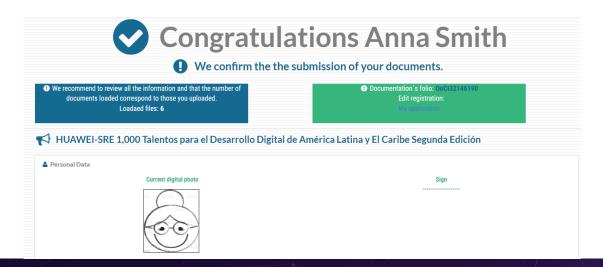

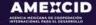

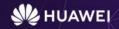

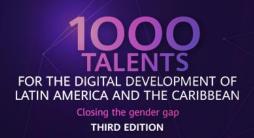

# Step 7 Check the number of documents you registered in the system.

Check the number of documents uploaded to the system.

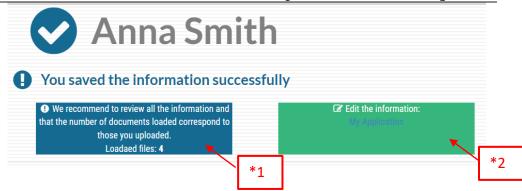

\*1) If you added course certificates, the amount must be 5, otherwise if they are less than 4 you must enter the Edit option (\*2) to reload the documents.

The system will return to the main menu and, you must load the missing document to the "Required documents" option and then click on the "Upload" button.

A window will be displayed so that the corresponding file can be uploaded (in PDF format), as soon as it has been uploaded, the blue icon on the column "Uploaded" with be shown, indicating that your documents have been uploaded:

| Required documentation                 |            |        |        |
|----------------------------------------|------------|--------|--------|
| File Name                              | Loaded     | Upload | Remove |
| Applicant Questionnaire                | $\bigcirc$ |        | 8      |
| Intention letter                       | •          |        | 8      |
| English language certificate           | •          |        | 8      |
| Letter of recommendation               | •          |        | 8      |
| Passport or National Identity Document |            | 1      | 8      |
| Certificates or Diplomas (optional)    |            | 1      | 8      |

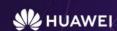

As soon as you are sure that you have fifted in the data and uploaded the documents correctly, you must click on the "Update registration" button to save it in the system

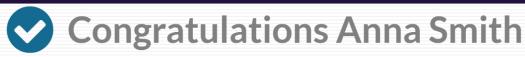

- We confirm the the submission of your documents.
- We recommend to review all the information and that the number of documents loaded correspond to those you uploaded.
   Loadaed files: 6

Documentation's folio: 0oCl32146190
 Edit registration:

HUAWEI-SRE 1,000 Talentos para el Desarrollo Digital de América Latina y El Caribe Segunda Edición

# **Contact**

Any doubt related to the Registration Call, please contact:

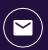

# infobecas@sre.gob.mx

Any technical doubts related to the Academic Cooperation Management System (SIGCA), please contact:

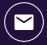

infobecas@sre.gob.mx

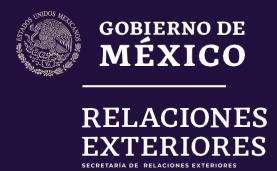

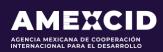

gob.mx/amexcid

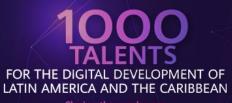

Closing the gender gap THIRD EDITION

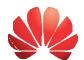

in

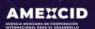

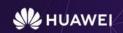